## **How to edit a record in Show Adjustment As screen**

Here are the steps on how to edit a record in **Show Adjustment As** screen

- 1. From the **Note Receivables Maintenance** menu, click on **Show Adjustment As**.
- 2. Select an existing record, edit the value in the **Show Adjustment As** field and hit on Save button.

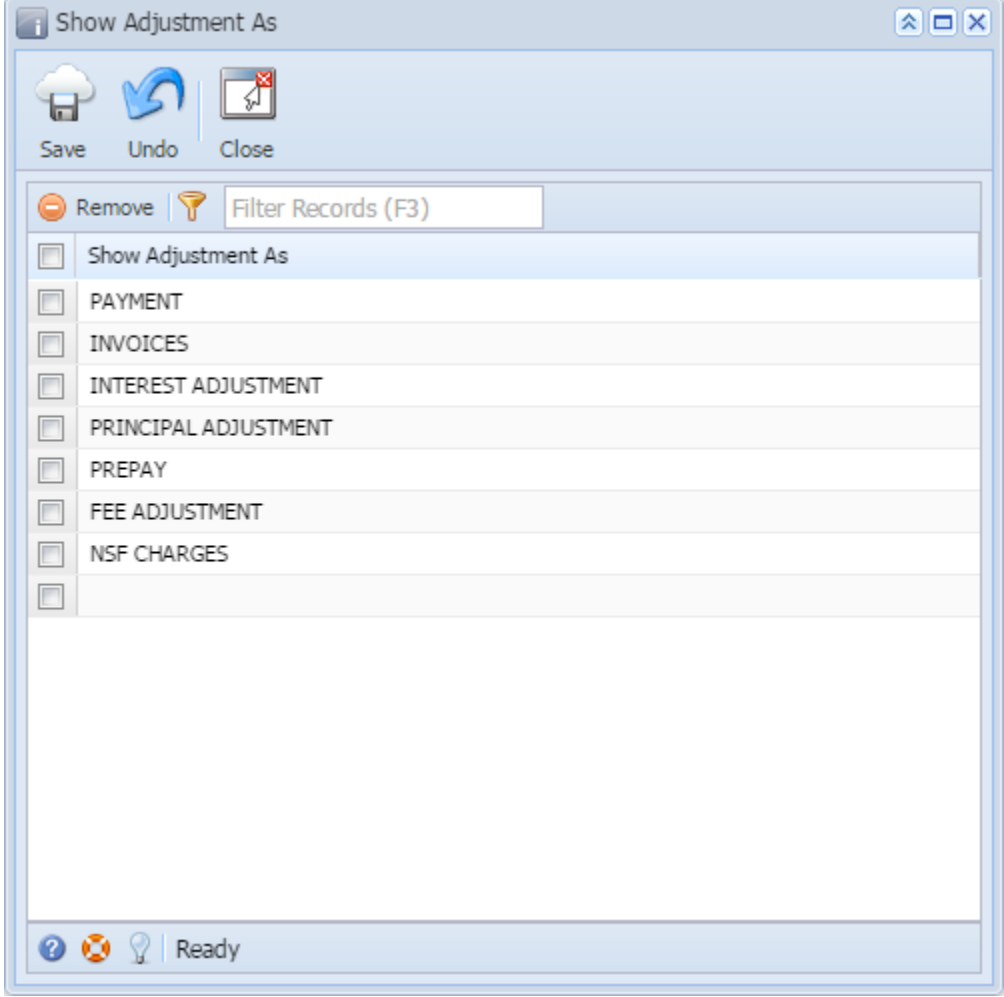

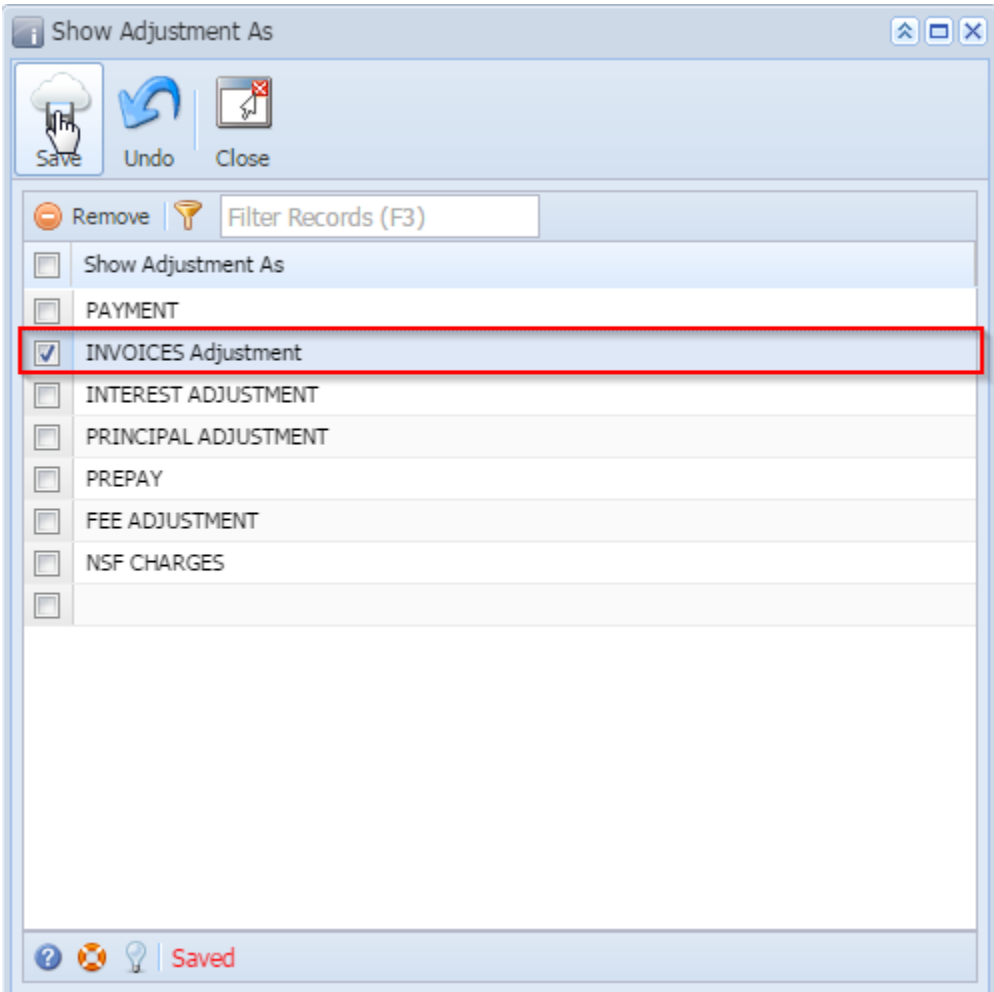